# **PC** DVD-ROM

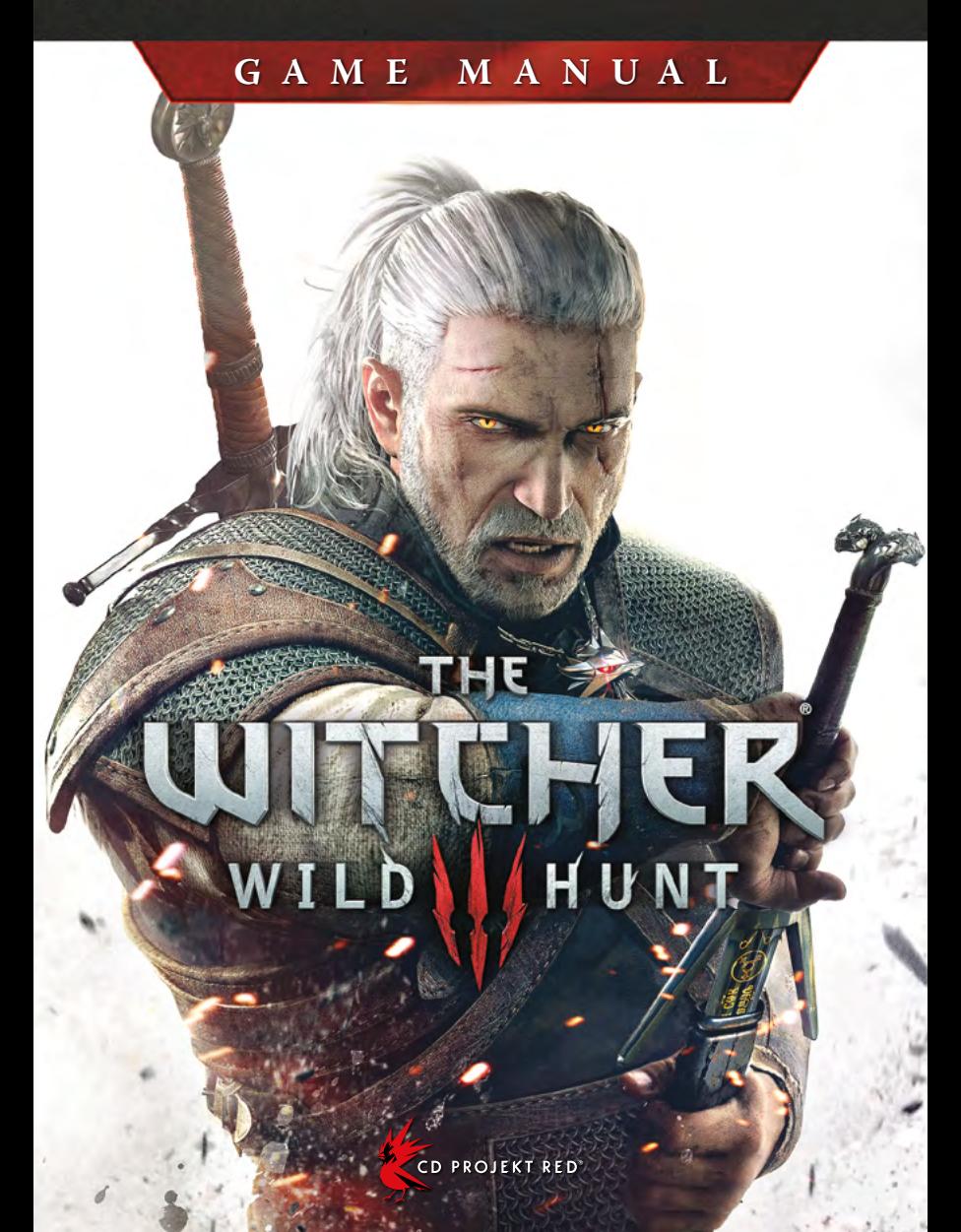

# **INSTALLING THE GAME**

- 1. Close all open applications and background tasks.
- 2. Insert *The Witcher 3: Wild Hunt Game Disc 1* into the DVD-ROM drive.
	- Ѽ If AutoPlay is enabled, the installation screen will appear automatically.
	- Ѽ If AutoPlay is not enabled, navigate to the DVD-ROM drive containing T*he Witcher 3: Wild Hunt - Game Disc 1* and run the "setup.exe" file.
- 3. When the game installer window appears, select the preferred language and accept the EULA when prompted.
	- Ѽ The language you select will be used during installation and for the game itself. You can change the in-game text language later using the in-game menus.
- 4. Press "Install" to install the game to the default directory. To install the game to a different location, click "Options."

**2**

- Ѽ In "Options," you can also choose the voice-over language to be installed. English voice-overs are always installed in addition to the language you select here.
- 5. Run the game using the shortcut created during the installation process.

### **DirectX**®

DirectX® 11 is necessary to run *The Witcher 3: Wild Hunt*.

# **PLAYING THE GAME**

### **Launching the Game with the GOG.com Galaxy Client**

Click on *The Witcher 3: Wild Hunt* shortcut. This will open the GOG.com Galaxy Client. To launch *The Witcher 3: Wild Hunt*, click "Play."

### **Accessing Extra Features with a GOG.com Game Code**

To download updates and free DLC, you must connect your game to a GOG.com account. To do so:

- 1. Click on *The Witcher 3: Wild Hunt* shortcut. This will open the GOG.com Galaxy Client.
- 2. Click "Connect Your Game Now."
- 3. Create a free GOG.com account or log in to an existing one.
- 4. Enter your GOG.com Game Code to redeem.

### **Changing Voice-overs**

You can select a different voice-over language in the "Settings" section. Doing so will download the voice-over files for the language of your choice. You must be logged in to your GOG.com account to download new voice-over files. English voice-over files will remain available in addition to the language you select here.

### **Importing Saved Games**

You can import a saved game from *The Witcher*® *2: Assassins of Kings*. Doing so will incorporate the choices you made in that saved game into your The Witcher 3 experience. To import a saved game, click on "Import *The Witcher 2* saved game" in the Main Menu under the "New Game" option.

**NOTE:** This option is only available if there are saves from *The Witcher 2: Assassins of Kings* present in the saved game folder:

%SystemDrive%\Users\%USERNAME%\Documents\Witcher 2\gamesaves

Any *The Witcher 2* saved games present in that folder can be imported into *The Witcher 3: Wild Hunt*. However, it is highly recommended you use the final autosave from Act 3 of *The Witcher 2*, as any earlier saves will not incorporate choices made in the latter stages of the game. Default settings will be applied to any choices not imported.

If no *The Witcher 2* saved games are present, a dialogue can be triggered during the Prologue, allowing you to answer questions to simulate an import of your choices from *The Witcher 2*.

### **Performance Note**

Running this game on NVIDIA® GeForce® GPUs will enable the best possible playing experience.

# **GAME CONTROLS**

# **Default Keyboard Assignment**

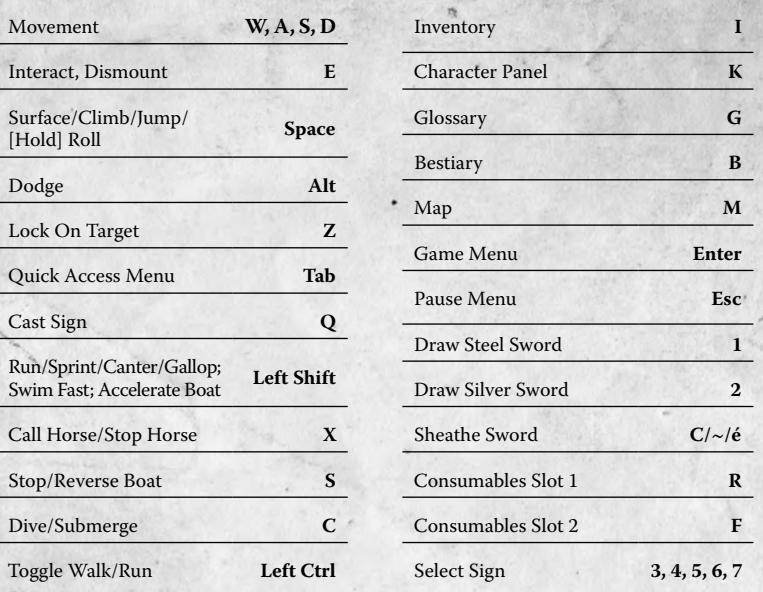

## **Mouse**

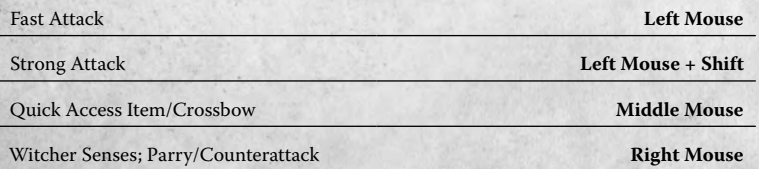

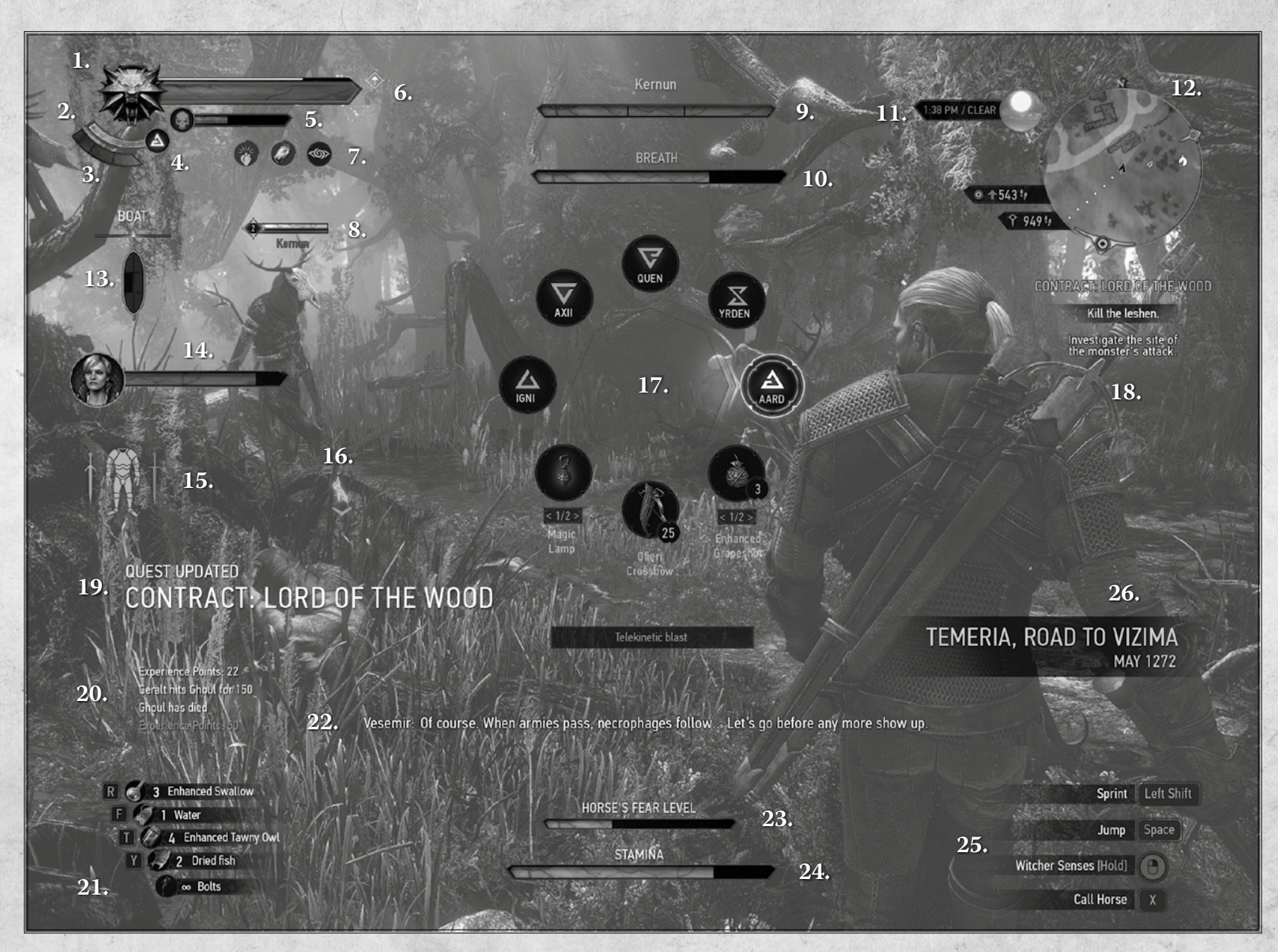

# **GAME INTERFACE**

The game's visuals and display options are highly customizable. To adjust them, go to "Options" in the Main Menu or Pause Menu. Note: Not all game interface features will be visible at the same time.

- 1. **Witcher Medallion:** Glows when there is something of interest nearby.
- 2. **Stamina Bar:** Displays your Stamina. Stamina decreases when you use Signs or sprint.
- 3. **Adrenaline Points:** Displays your current Adrenaline Points. Gained and lost during combat, Adrenaline Points increase your ability to deal damage.
- 4. **Currently Active Sign:** Displays your currently selected Sign.
- 5. **Toxicity Bar:** Displays your current Toxicity level (which increases when you drink potions). When the skull icon is highlighted, you have reached a dangerous level of Toxicity.
- 6. **Player Vitality:** Displays your remaining health.
- 7. **Current Buffs and Debuffs:** Lists the effects currently applied to you.
- 8. **Enemy Health Bar:** Displays the currently targeted enemy's name, level, and remaining health. The health bar's color indicates the targeted enemy's type: silver indicates an enemy of magic origin, red indicates all other enemy types. The number to the left of the bar shows the enemy's level. If you are 5 or more levels above the enemy, the number will be gray. If you are within 5 levels of the enemy, the number will be green. If the enemy is stronger than you, the number will be red. A skull near the health bar indicates the enemy is a major threat.
- 9. **Boss Health Bar and Name:** Shows the name and remaining health of the current boss.
- 10. **Oxygen Bar:** Displays the amount of air left in your lungs when diving.
- 11. **Current Time of Day and Weather:** Displays information about the current time of day and the weather (clear, rainy, snowing, etc.).
- 12. **Minimap:** Displays your surroundings, the direction of any tracked objectives, and the location of any nearby points of interest (fast travel points, quest objectives, herbs, enemies, etc.).
- 13. **Boat Condition:** Shows the current condition of your boat. The diagram is divided into 6 sections, each representing a segment of the boat. If any section turns red, the boat has been severely damaged. If any section turns black, the boat will sink.
- 14. **Companion Portrait:** Displays an image of any NPC currently following you, along with his or her current health and name.

- 15. **Item Durability:** Displays the condition of your currently equipped items. The display is divided into sections corresponding to the slots where you can equip items. When a section turns red, the item equipped in that slot is severely damaged.
- 16. **Interaction:** Displays which button you should press to perform a given action. Changes depending on your current focus.
- 17. **Quick Access Menu:** Use this menu to change the active Sign or Quick Access Item (crossbow, bomb, quest item, etc.) selected from your Inventory.
- 18. **Active Quest:** Displays the currently tracked quest and its objectives.
- 19. **Update Section:** Displays quest updates, items received, fast travel points discovered, points of interest encountered, levels gained, and formulae learned.
- 20. **Action Log:** Describes your activity and related statistics.
- 21. **Additional Equipment:** Displays your currently equipped consumables and your active Quick Access Item.
- 22. **Subtitles:** Displays subtitles for characters' dialogue.
- 23. **Horse's Fear Level:** Shows how close your horse is to panicking. Your horse's level of fear rises when foes approach.
- 24. **Horse Stamina:** Displays your horse's Stamina. When your horse runs out of Stamina, you can no longer gallop. You can still walk or canter.
- 25. **Controls Help:** Displays information about the actions you can perform in the game at any given moment (during combat, exploration, while swimming, on horseback, etc.).
- 26. **Current Location/Year:** Displayed after shifts in the story's time and location (for example, at the start of flashback cutscenes/gameplay segments).

# **TECHNICAL SUPPORT**

For the most up-to-date manual, please visit: **thewitcher.com/extras**

Find CD PROJEKT RED's knowledge base at: **thewitcher.com/support**

If you cannot find an answer to your issue in our knowledge base, contact us by submitting a request via the Support website. All requests are handled via email.

## **CREDITS**

### **Layout:**

### **Collector's Edition Figure:**

Karolina Oksiędzka Grzegorz Strus

### **Cover:**

Bartłomiej Gaweł

uDock.eu Creative Studio: Tomasz Radziewicz Ścibor Teleszyński Adam Świerżewski

### **Engineering Support:**

Aron Zoellner Tae-Yong Kim Jiho Choi Dane Johnston Hermes Lanker Louis Bavoil David Sullins Bryan Galdrikian Matt Rusiniak

**Willise** 

**NURDIA BAR THE WAY SPEED THE SEALER OF SUMPLYGON A CO PROJEKT RED** 

gog

The Witcher® is a trademark of CD PROJEKT S. A. The Witcher game © CD PROJEKT S. A. All rights reserved. The Witcher game is based on a novel by Andrzej Sapkowski. All other copyrights and trademarks are the property of their respective owners. GOG.com is © 2008 – 2015 and is a registered trademark of GOG Ltd. All rights reserved. Powered by Wwise © 2006 – 2015 Audiokinetic Inc. All rights reserved. NVIDIA® and PhysX® are trademarks of NVIDIA Corporation and are used under license. Portions of this software utilize SpeedTree technology. © 2005-2015 Interactive Data Visualization, Inc. All rights reserved. This software product includes Autodesk® Scaleform® software, © 2015 Autodesk, Inc. All rights reserved. Uses Simplygon™, Copyright © 2015 Donya Labs AB. Uses Umbra. © 2015 by Umbra Software Ltd. www.umbrasoftware.com. Dolby and the double-D symbol are trademarks of Dolby Laboratories.

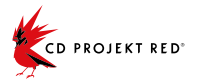

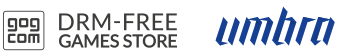

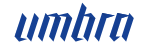

9

 $\alpha$  $\triangleq$ 

#### **WWW.THEWITCHER.COM**

The Witcher® is a trademark of CD PROJEKT S. A. The Witcher game © CD PROJEKT S. A. All rights reserved.<br>The Witcher game is based on a novel by Andrzej Sapkowski. All other copyrights and trademarks are the property of th  $\sigma$